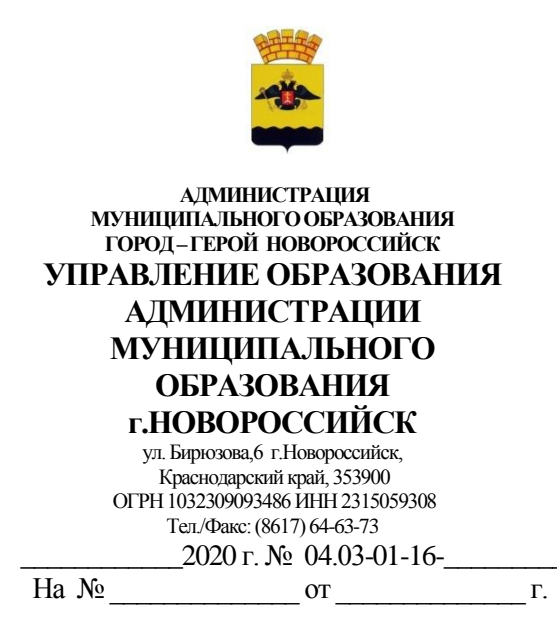

Руководителям образовательной организации, дошкольной образовательной организации, учреждений дополнительного образования

Уважаемые руководители!

 Направляем Вам алгоритм по организации приема документов в электронном виде родителями дошкольников, обучающих, воспитанников.

-Постановка на учет нуждающихся в определении в детский сад ( приложение №1).

**-** Подача заявлений на зачисление в 1 класс в образовательную организацию (приложение №2).

- Подача заявки в учреждения дополнительного образования (приложение №3).

 Просим разместить алгоритм приема документов родителями в электронном виде на своих официальных сайтах.

Мазурова Е.В. 645707

### **Алгоритм предоставления услуги в электронном виде «Постановка на учет нуждающихся в определении в детский сад»**

1. Родители (законные представители ) подают заявку в электронном виде через портал Госуслуги.

2. Прикрепляют документы - свидетельство о рождении ребенка, паспорт родителя, если есть льгота, то документ, предоставляющий право льготы.

3. Поступившие документы обрабатываются специалистом управления образования, родителю на его электронную почту направляется уведомление о соответствии документов.

4. Родитель, в любое удобное для себя время приносит оригинальные документы, специалист подтверждает, ребенок в очереди.

5.Родитель отслеживает статус ребенка очередник или направленный на portal23rso.ru.

Приложение №2

# **Алгоритм предоставления услуги в электронном виде «Подача заявлений на зачисление в 1 класс в образовательную организацию»**

1. Родители (законные представители) через поисковую систему Яндекс подают заявление в 1 класс в электронном виде cо своего личного кабинета на портал образовательных услуг - Сетевой город Образование («Е-услуги»)

2. Выбирают - регистрация заявления ( регистрация заявления будущего года)

3. Выбирают муниципальное образование г. Новороссийск

4. Заполняют форму заявления

Поступившие документы обрабатываются специалистом школы, родителю на его электронную почту направляется уведомление о соответствии документов.

Родитель, в любое удобное для себя время приносит оригинальные документы, специалист подтверждает их подлинность. Формируется личное дело ребенка.

Приложение № 3

### **Алгоритм подачи заявки в электронном виде «Подача заявки в учреждения дополнительного образования»**

Заходим на сайт «Навигатор дополнительного образования детей Краснодарского края» через поисковую систему или, пройдя по ссылке [https://р23.навигатор.дети.](https://р23.навигатор.дети/)

# **Процедура регистрации**

- 1. Нажимаем кнопку «Регистрация»
- 2. Заполняем все обязательные поля
	- муниципалитет
	- фамилию, имя, отчество (родителя)
	- номер мобильного телефона
	- адрес электронной почты
	- придумываем пароль
- Далее следует ознакомиться с правилами пользования сайтом для пользователей и поставить

галочку согласия с данными правилами.

- 3. После заполнения регистрационной формы и нажатия кнопки «зарегистрироваться» на указанный адрес электронной почты придет системное сообщение от Отдела поддержки Навигатора для подтверждения электронного адреса. Необходимо пройти по ссылке, указанной в письме, для получения полных прав для работы с сайтом.
- 4. После перехода по ссылке заходим в личный кабинет пользователя: нажимаем на ФИО в верхнем правом углу.
- 5. Во вкладке «Дети» добавляем данные ребенка/детей: вводим фамилию, имя, отчество, дату рождения и нажимаем кнопку «Сохранить»
- 6. Во вкладке «Дети» имеется возможность добавить несколько детей.

#### **Оформление заявки на обучение.**

- 1. Переходим из личного кабинета в каталог программ
- 2. Заполняем форму поиска для подбора программы, соответствующей запросу выбираем:
	- муниципалитет г.Новороссийск
- образовательную организацию
- направленность
- направление программы
- указываем возраст ребенка
- Нажимаем кнопку «Найти»
- 3. Выбираем программу из отфильтрованного списка, удовлетворяющую запросу, и нажимаем кнопку «Подробнее»

В открывшемся окне можно изучить информацию о программе: описание, цели и задачи, ожидаемые результаты, данные о педагогах, расписание занятий и др.

4. Для подачи заявки необходимо нажать кнопку «Записаться» и заполнить форму оформления заявки:

- выбрать группу

-выбрать ребенка

Нажать кнопку «Далее»

Заявка успешно оформлена.

 После подачи заявки на электронную почту будет отправлено уведомление о подачи заявки на обучение. Преподаватель образовательной организации рассматривает поступившую заявку и принимает решение о ее подтверждении или отклонении, обрабатывает заявку на сайте и при необходимости связывается с родителем для уточнения информации.

 Родителю на электронную почту поступает системное сообщение о результатах рассмотрения заявки и контактные данные организации, а в случае отклонении заявки, сообщение содержит причину отказа. Подтвержденная заявка –не является обязательным условием для зачисления ребенка на обучение. Подтверждение заявки означает готовность организации принять ребенка в объединение при соблюдении всех необходимых условий и требований, установленных для реализации конкретной программы. Получить информацию о поданных заявках, а также их статусах можно в личном кабинете во вкладке «История заявок».